## **Drawing Save Errors**

This error usually occurs because of component conflict. Watch these steps if Sta4CAD can not save drawings:

1) Scroll to "Sta Technical Support" section from the main menu, then click the "Correct DWG drawing error". If you are using Windows Vista/2003, right click Sta4CAD and select "Run as administrator" option. Restart your machine.

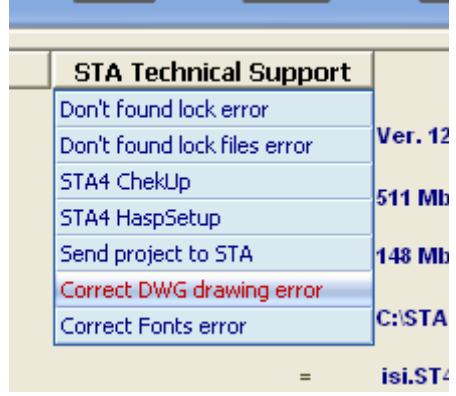

2) If the problem didn't solved, go to www.sta.com.tr and enter the update section to download SetupDWG file. If you are using Windows Vista/2003, right click SetupDWG and select "Run as administrator" option. Restart your machine.

3) Also you can install drawing components manually. Run the Windows Command Prompt from Start > All Programs > Accessories. If you are using Windows Vista/2003, right click Command Prompt and select "Run as administrator" option. Enter the Sta4CAD directory  $(c$ :\sta4v12) from command promptIf you don't know how to use the command prompt, ask assistance from your system administrator. Then run this command: regsvr32 vdpro.ocx After the component is installed, restart your machine.

If you don't know to use command prompt, try these commands:

c: (1 time, done to switch c drive) cd c:\sta4v12 (1 time, to enter Sta4CAD directory) regsvr32 vdpro.ocx (1 time, to install components)

4) If the problem continues, you can use dxf format only. Select the DXF version 14 from the General/Project options window

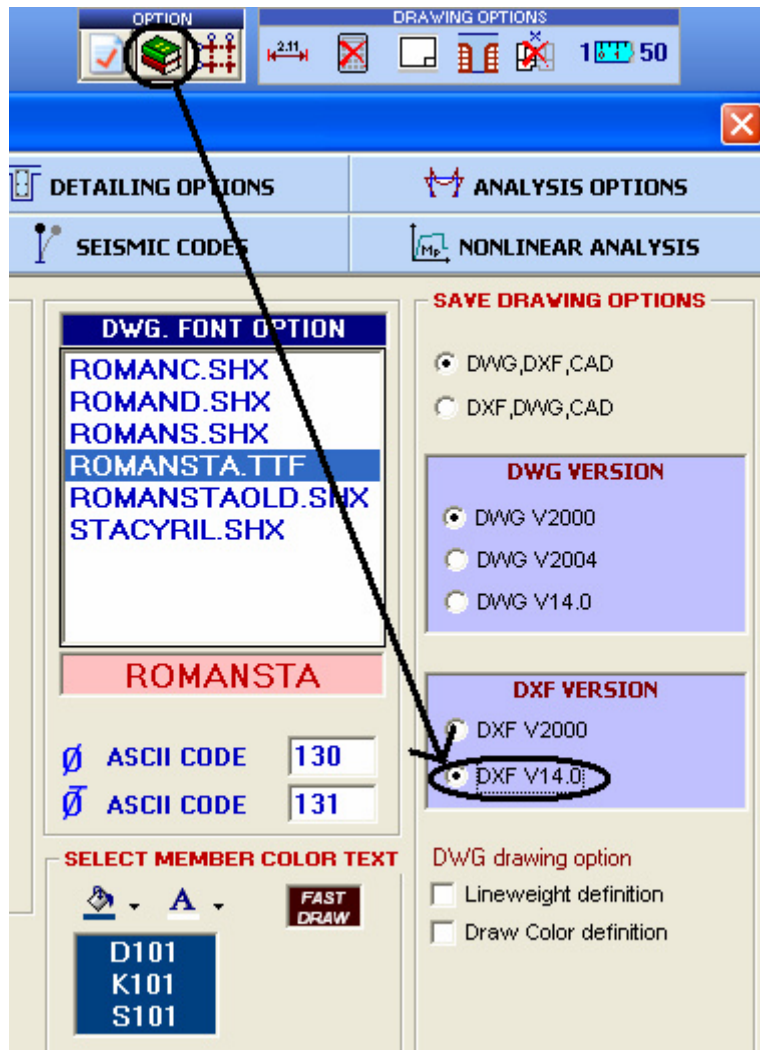